$\bigoplus$ 

€

 $\bigoplus$ 

 $\bigoplus$ 

 $\bigoplus$ 

# **Object-Oriented Programming in Python**

# **Michael H. Goldwasser**

*Saint Louis University*

# **David Letscher**

*Saint Louis University*

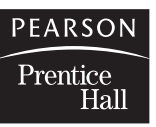

*Upper Saddle River, New Jersey 07458*

# **C H A P T E R 3**

# **Getting Started with Graphics**

**3.1 The Canvas**

 $\oplus$ 

 $\oplus$ 

 $\oplus$ 

- **3.2 Drawable Objects**
- **3.3 Rotating, Scaling, and Flipping**
- **3.4 Cloning**
- **3.5 Case Study: Smiley Face**
- **3.6 Layers**
- **3.7 Animation**
- **3.8 Graphical User Interfaces**
- **3.9 Case Study: Flying Arrows**
- **3.10 Chapter Review**

In Section 1.4.4 we designed a hierarchy for a hypothetical set of drawable objects. Those classes are not actually built into Python, but we have implemented precisely such a package for use with this book. Our software is available as a module named cs1graphics, which can be downloaded and installed on your computer system. This chapter provides an introductory tour of the package. Since these graphics classes are not a standard part of Python, they must first be loaded with the command

>>> from cs1graphics import \*

The package can be used in one of two ways. To begin, we suggest experimenting in an interactive Python session. In this way, you will see the immediate effect of each command as you type it. The problem with working interactively is that you start from scratch each time. As you progress, you will want to save the series of commands in a separate file and then use that source code as a script for controlling the interpreter (as introduced in Section 2.9).

Our tour begins with the Canvas class, which provides the basic windows for displaying graphics. Next we introduce the various Drawable objects that can be added to a canvas. We continue by discussing techniques to control the relative depths of objects that appear on a canvas and to perform rotations, scaling, and cloning of those objects. Near the end of the chapter we discuss more advanced topics, including the use of a Layer class that provides a convenient way to group shapes into a composite object, techniques to create dynamic animations rather than still images, and preliminary support for monitoring a user's interactions with the mouse and keyboard.

 $\oplus$ 

**90** Chapter 3 Getting Started with Graphics

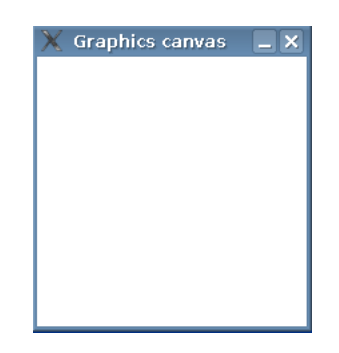

**FIGURE 3.1:** A new Canvas on the desktop; the exact appearance depends upon the computing environment.

# **3.1 The Canvas**

 $\oplus$ 

 $\oplus$ 

We begin by introducing the Canvas class. A canvas represents a window upon which we draw. We can create a canvas by calling the constructor as follows:

>>> Canvas() >>>

After entering this command, a new window should appear on the screen, such as the one shown in Figure 3.1. However, we have an immediate problem; we have no further way to interact with the canvas because we did not assign an identifier to the newly created object. A more useful beginning is the following:

```
>>> paper = Canvas()
>>>
```
This creates an instance of the Canvas class that appears on the screen, and it also assigns the identifier paper to that object. This is similar to the syntax groceries = **list**( ) which we used when instantiating a **list** in Section 2.2.1.

By default, a newly created canvas is 200 pixels wide and 200 pixels tall, has a white background color, and is titled "Graphics Canvas." But a canvas is mutable, so we can change several aspects of its state by calling appropriate methods. For example, the following commands modify the canvas that was earlier identified as paper:

```
>>> paper.setBackgroundColor('skyBlue')
>>> paper.setWidth(300)
>>> paper.setTitle('My World')
```
As each individual command is entered into the interpreter, the change to the Canvas is immediately visible. When the desired characteristics of a canvas are known in advance, they can be specified as *optional parameters* to the constructor (see page 43 for further

Section 3.1 The Canvas **91**

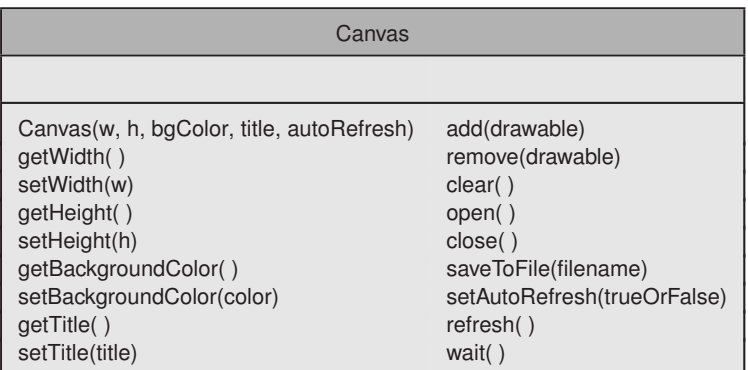

**FIGURE 3.2:** Overview of the Canvas class.

discussion of optional parameters). In the case of the Canvas class, the constructor accepts optional parameters respectively specifying the initial width, height, background color, and title. So we could have created and configured the previous Canvas succinctly as follows:

```
>>> paper = Canvas(300, 200, 'skyBlue', 'My World')
>>>
```
The caller may elect to fill in only some of the parameter values, although only when starting from the leftmost. So the syntax Canvas(500, 270) creates a new canvas with the specified width and height, yet using the default color of white and the default window title. The simple syntax Canvas( ) relies upon all of the default values. On the other hand, the syntax Canvas('black') fails because the first parameter sent must be the width. The interpreter reports the problem with an error message similar to the following:

```
Traceback (most recent call last):
 File "<stdin>", line 1, in -toplevel-
 File "cs1graphics.py", line 862, in __init_
    raise TypeError('numeric value expected for width')
TypeError: numeric value expected for width
```
As we continue, we will explore many other important behaviors of the Canvas class. A more complete reference is given in the form of a class diagram in Figure 3.2. There are methods that allow a user to query and to alter aspects such as the width, height, background color, and title. In the next section, we discuss how drawable objects can be added to or removed from a canvas. The canvas can be explicitly closed (i.e., iconified) and reopened, and the canvas's image can even be saved to a file. Finally, there are methods that involve what we term the "refresh" mode of the canvas; we delay discussion of this issue until page 113.

#### **92** Chapter 3 Getting Started with Graphics

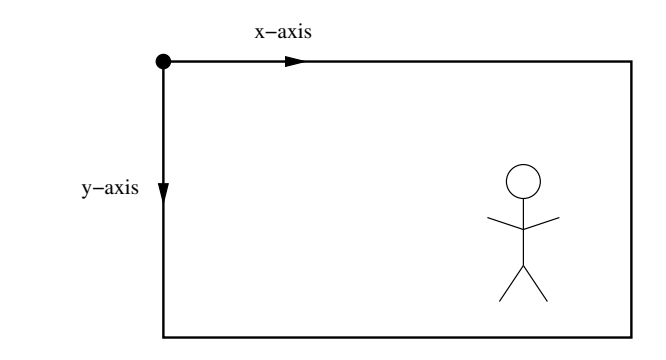

**FIGURE 3.3:** The canvas coordinate system, with the origin at the top left corner.

### **The coordinate system**

 $\oplus$ 

 $\oplus$ 

Before introducing the individual shapes, we discuss the coordinate system used to describe the positions of those objects relative to a canvas. We have already seen that each canvas has a width and a height, measured in pixels. To describe the locations of shapes, we consider a coordinate system with the x-axis running horizontally and the y-axis vertically. The standard coordinate system for computer graphics uses the *top left* corner of a canvas as the origin, as shown in Figure 3.3. A typical position in the canvas is then specified as a pair of coordinates, with the x-coordinate measuring the number of pixels to the *right* of that corner, and the y-coordinate measuring the number of pixels *below* that corner.

When we want to place one of our graphical objects upon a canvas, we specify the coordinates for a key *reference point* of that shape, for example, the center of a rectangle. As a physical analogy, assume that our canvas is a bulletin board and that our shapes are made of paper. Each shape is attached to the canvas by an imaginary thumbtack that pokes through the shape at its reference point. We specify the location of the overall shape relative to the canvas by designating the placement of that thumbtack in the canvas's coordinate system. Later we will discuss how we can even rotate or scale an object about its reference point.

# **A WORD OF WARNING**

Do not confuse the coordinate system used for computer graphics with the traditional mathematical convention. The computer graphics system uses the top left corner as the origin, with the positive y-axis oriented *downward* from the origin; the usual mathematics convention uses the bottom left corner as the origin, with the positive y-axis oriented *upward* from the origin.

Section 3.2 Drawable Objects **93**

# **3.2 Drawable Objects**

 $\oplus$ 

The cs1graphics module supports a variety of objects that can be drawn onto a canvas. These objects are organized in a class hierarchy originally modeled in Section 1.4.4. A more detailed summary of the various classes is given in Figure 3.4. This diagram is packed with information and may seem overwhelming at first, but it provides a nice summary that can be used as a reference. The use of inheritance emphasizes the similarities, making it easier to learn how to use each class.

When examining this diagram, remember that classes in a hierarchy inherit methods from their parent class. For example, each type of FillableShape supports a setFillColor method. So not only does a Circle support the setRadius method, but also the setFillColor method due to its parent class, and the setBorderWidth method due to its grandparent Shape class. Many of the names should be self-explanatory and formal documentation for each class can be viewed directly in the Python interpreter as you work. For example, complete documentation for the Circle class can be viewed by typing help(Circle) at the Python prompt.

Once you know how to create and manipulate circles, it will not take much effort to learn to create and manipulate squares. Circles and squares are not identical; there are a few ways in which they differ. But there are significantly more ways in which they are similar. To demonstrate the basic use of the individual classes, we spend the rest of this section composing a simple picture of a house with scenery. This example does not show every single feature of the graphics library, but it should provide a good introduction.

# **Circle**

As our first concrete example of a drawable class, we examine the Circle class. A new circle can be instantiated as

>>> sun = Circle()

However, the Circle is *not* automatically added to our Canvas. In general, a programmer may wish to have multiple canvases and shapes, choosing which shape is added to which canvas. So a drawable object is not placed onto any canvas until we explicitly add it. This is done by using the add method of the Canvas class. Assuming that we are still working with the original canvas that we created in Section 3.1, the syntax we use is

>>> paper.add(sun)

Having typed the command to add the sun to the paper, we might wonder where it is. By default, this circle has a radius of 10 pixels, a black border, transparent interior, and a center position of (0,0). So it has indeed been added; you just need to look carefully at the top left corner of the screen (shown in Figure 3.5). We see only the portion of the circle that is within the canvas view. The rest of the circle is there in spirit, but not currently visible. Since this is not exactly how we envisioned the sun, let's go ahead and change the settings by calling several methods supported by the Circle class.

⊕

#### **94** Chapter 3 Getting Started with Graphics

 $\bigoplus$ 

 $\bigoplus$ 

 $\oplus$ 

⊕

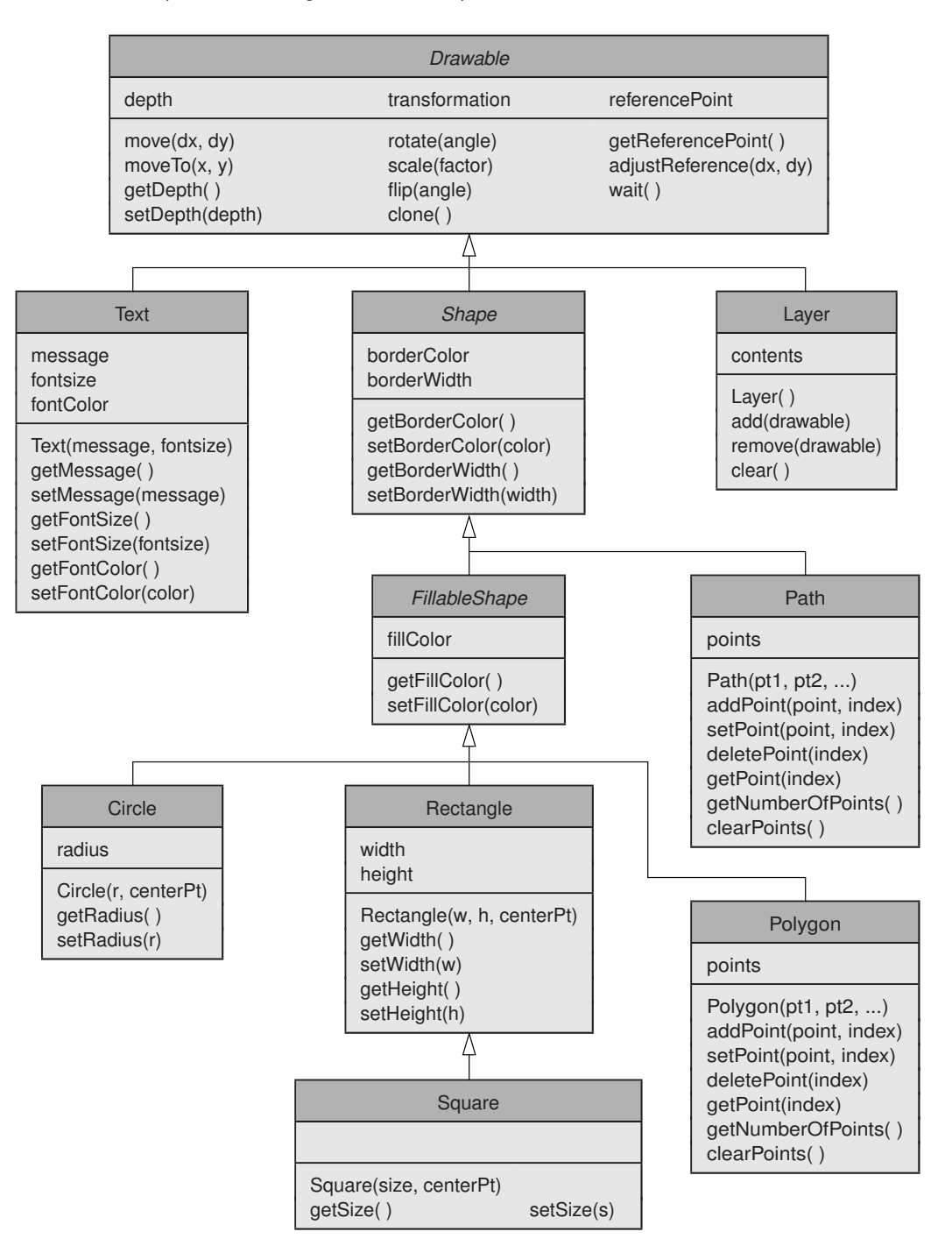

**FIGURE 3.4:** An overview of the Drawable objects.

Section 3.2 Drawable Objects **95**

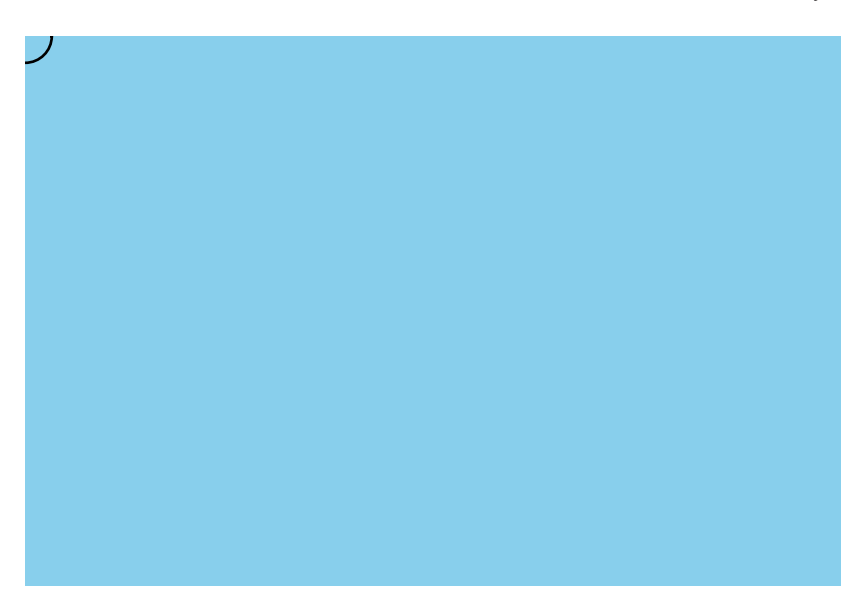

**FIGURE 3.5:** A Canvas with a brand new Circle added (centered at the top left).

```
>>> sun.setRadius(30)
>>> sun.setFillColor('yellow')
>>> sun.move(250, 50)
```
 $\oplus$ 

Having made these changes to our sun, our scene now appears as shown in Figure 3.6. The first of these commands changes the radius of the circle. The second command changes the interior color of the shape to yellow (rather than the default, which is transparent). The third command repositions the shape relative to the canvas. The two parameters sent to move represent a change along the x-axis and y-axis respectively. Since our circle was originally centered at position  $(0,0)$ , it will be centered as a result at position  $(250,50)$ . However, each move is relative to the previous position. So if we were to call sun.move(0, 20) at this point, the sun would not move to position (0, 20) but would instead move 0 pixels to the right and 20 pixels down, and therefore be positioned at (250,70).

Although it is fine to create a default circle and then to mutate it, some (but not all) of its settings can be specified as optional parameters to the constructor. The Circle constructor accepts up to two additional parameters. The first parameter specifies the initial radius. Thus a call to Circle(30) could be used to create a circle with radius 30, although still centered at the origin with a black border and transparent interior. A second optional parameter can be used to choose a different initial center position. This parameter should be an instance of another class from our graphics package, named Point. A Point is a rather simple class that allows us to represent the two coordinates of a position as a single object, rather than as two distinct integers (in Chapter 6 we will even implement such a class). A new Point instance can be created using a syntax such as

 $\oplus$ 

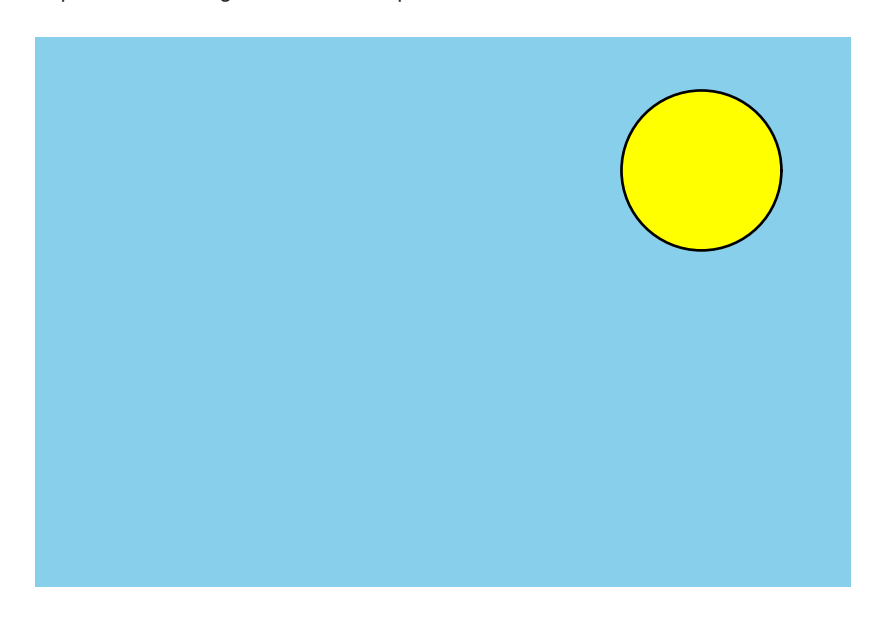

**FIGURE 3.6:** Our scene after reconfiguring the sun.

Point(250,50). Therefore, we could have partially configured our original sun using the syntax sun = Circle(30, Point(250,50)). That circle would still have a default border of black and a transparent interior. Alternative colors can only be selected *after* constructing the circle. (As the designers of the cs1graphics package, we could have included further optional parameters for the constructor, but we opted for the simpler design.)

## **Square**

As the next piece of our scene, we use a white square as the front of the house. The Square class is another example of a FillableShape. In fact, it supports almost the identical behaviors of a circle, except that its size is described based upon the length of a side instead of the radius of the circle. The constructor for the class accepts two parameters, the first being the width (and thus height) of the square and the second being a Point that designates the initial placement of the square's center. If these parameters are not specified, a default square is  $10 \times 10$  and centered at  $(0,0)$ . We create the front of our house and add it to our scene as follows:

```
>>> facade = Square(60, Point(140,130))
>>> facade.setFillColor('white')
>>> paper.add(facade)
```
It is also possible to change the size of a square after it has been created, using a syntax such as facade.setSize(60).

Section 3.2 Drawable Objects **97**

#### **Rectangle**

 $\oplus$ 

Another available shape is a Rectangle, which is similar to a Square except that we can set its width and height independently. By default, a rectangle has a width of 20 pixels, a height of 10 pixels, and is centered at the origin. However, the initial geometry can be specified using three optional parameters to the constructor, respectively specifying the width, the height, and the center point. Adding to our ongoing picture, we place a chimney on top of our house with the following commands:

```
>>> chimney = Rectangle(15, 28, Point(155,85))
>>> chimney.setFillColor('red')
>>> paper.add(chimney)
```
We carefully design the geometry so that the chimney appears to rest on top of the right side of the house. Recall that the facade is a 60-pixel square centered with a y-coordinate of 130. So the top edge of that facade has a y-coordinate of 100. To rest above, our chimney is centered vertically at 85 but with a height of 28. So it extends along the y-axis from 71 to 99. Alternatively, we could have waited until after the rectangle had been constructed to adjust those settings, using the setWidth and setHeight methods.

We take this opportunity to distinguish between the interior of a shape and its border. The chimney as described above has a red interior but a thin black outline. For all of the shapes we have seen thus far, we can separately control the color of the interior, via setFillColor, and the color of the border, via setBorderColor. If we want to get rid of the border for our chimney, we can accomplish this in one of three ways. The first is chimney.setBorderColor('red'). This does not really get rid of the border but colors it the same as the interior. It is also possible to set the border color to a special color 'Transparent', in which case it is not even drawn. Finally, we can adjust the *width* of the border itself. A call to chimney.setBorderWidth(0) should make the border unseen, even if it were still designated as black.

# **Polygon**

The Polygon class provides a much more general shape, allowing for filled polygons with arbitrarily many sides. The geometry of a polygon is specified by identifying the position of each corner, as ordered along the boundary. As was the case with other shapes, the initial geometry of a polygon can be specified using optional parameters to the constructor. Because polygons may have many points, the constructor accepts an arbitrary number of points as optional parameters. For example, we might add an evergreen tree to our scene by creating a green triangle as follows:

```
>>> tree = Polygon(Point(50,80),Point(30,140),Point(70,140))
>>> tree.setFillColor('darkGreen')
>>> paper.add(tree)
```
The resulting scene is shown in Figure 3.7. When specifying the points, they must come in order as seen on the border of the polygon, but it does not matter whether that order is clockwise or counterclockwise. By default, the polygon's reference point is its first point.

#### **98** Chapter 3 Getting Started with Graphics

 $\oplus$ 

 $\oplus$ 

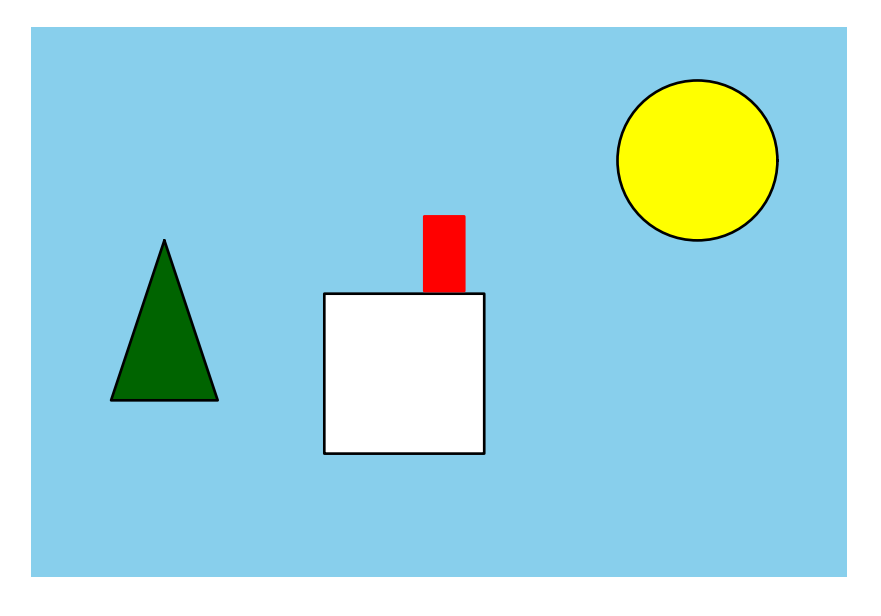

**FIGURE 3.7:** Further progress on our scene.

It is also possible to add additional points to a polygon after it is constructed. This is done by calling the addPoint method. By default the new point is appended to the end of the current sequence of points. For example, we could have created our tree as follows:

```
>>> tree = Polygon()
>>> tree.addPoint(Point(50,80))
>>> tree.addPoint(Point(30,140))
>>> tree.addPoint(Point(70,140))
>>> tree.setFillColor('darkGreen')
>>> paper.add(tree)
```
The addPoint method can also be used to add a new point into the middle of the existing sequence of points. In this case, an optional second parameter is used to designate the index of the new point within the sequence of points. Just as with Python's lists in Section 2.2, the first point is considered to have index 0, the next point index 1, and so on. For example, a concave angle could be added at the bottom of the tree by inserting a new point as

>>> tree.addPoint(Point(50,120), 2)

An existing point can be replaced with a new value using the setPoint method. The first parameter is the new point value and the second is an integer index. For example, we could raise the tip of our tree using the syntax tree.setPoint(Point(50,70), 0). An existing point can be removed altogether using the syntax deletePoint(i), where i is the index.

Section 3.2 Drawable Objects **99**

#### **Path**

 $\oplus$ 

A Path is a shape that connects a series of points; in this respect, it is very similar to a Polygon. However, there are two key differences: the ends of a path are not explicitly connected to each other, and a path does not have an interior. A Path qualifies in our hierarchy as a Shape but not as a FillableShape. We can change the color by calling setBorderColor, and the thickness by calling setBorderWidth. Its behaviors are otherwise similar to those described for the Polygon (e.g., addPoint, setPoint, deletePoint). As a simple example of a path, we add a bit of smoke coming out of the top of our chimney.

```
\gg smoke = Path(Point(155,70), Point(150,65),
                 Point(160,55), Point(155,50))
>>> paper.add(smoke)
```
A path between two points is simply a line segment (akin to the hypothetical Segment class modeled in Figure 1.13). Let's add a few rays around our sun using four simple paths. We place one ray to the left of and below the sun; we will call this object sunraySW to designate this as the "southwest" of the four rays. The biggest challenge in this case is to determine the proper coordinates. We create it as follows:

```
>>> sunraySW = Path(Point(225,75), Point(210,90))
>>> sunraySW.setBorderColor('yellow')
>>> sunraySW.setBorderWidth(6)
>>> paper.add(sunraySW)
```
Sun rays emanating in other directions can be declared in similar fashion. Our updated drawing to this point is shown in Figure 3.8.

#### **Text and Image classes**

Two additional classes are not used in the current drawing of a house but are very helpful in general. The first of these is the Text class, used for rendering character strings within the drawing area of the canvas. The constructor takes two parameters: the first is a string designating the actual message to be displayed, and the second is a font size (12 by default). This class fits into our hierarchy somewhat separately; it does not even qualify as being a Shape (as it does not support a concept of a border). Instead, it has dedicated methods to support the manipulation of the message, the font size, and the font color. Once created, the text can be repositioned to a desired location. By default, the reference point for a text object is aligned with the center of the displayed message. The summary of its methods is included in Figure 3.4 on page 94; we provide an example usage in a later case study in this chapter.

Although not shown in Figure 3.4, cs1graphics includes an Image class that provides support for using a raw image loaded from a file. An image object is constructed by specifying the underlying file name, as in Image('lightbulb.gif'). However, the precise set of supported file formats (e.g., gif, jpg, bmp, tiff) will depend upon your computer system. When controlling the placement of an image on a canvas, the reference point is aligned with the top left corner of the image.

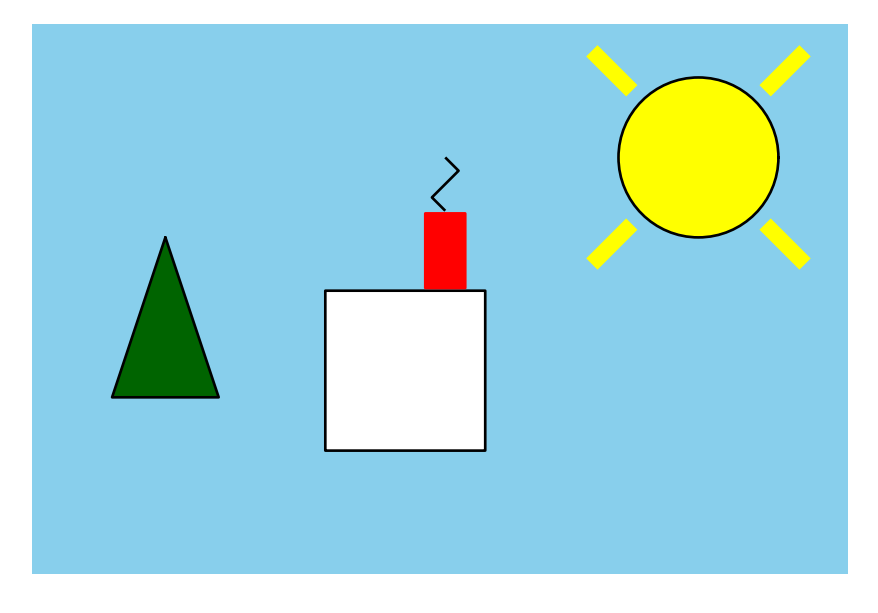

**FIGURE 3.8:** Sun rays and smoke have been added to our scene.

# **3.2.1 Colors**

 $\oplus$ 

We have seen the use of various colors for the borders and interiors of our shapes. Thus far we have relied upon names like 'skyBlue' when specifying a desired color. A color is represented behind the scene by what is known as its *RGB value*. This is a **tuple** of three numbers that represent the intensity of red, green, and blue respectively (hence the acronym, RGB), using a scale from 0 (no intensity) to 255 (full intensity). Names like 'skyBlue' are predefined for convenience by the cs1graphics package and mapped to an appropriate RGB value, for example, (136, 206, 235).

The set of predefined color names is somewhat arbitrary; you may type help(Color) in the interpreter for more information. However, you may define new colors by directly specifying the underlying RGB tuple in place of a name. As an example, if we wanted our sky to be slightly brighter blue than the official 'skyBlue', we could use the command paper.setBackgroundColor( (136, 206, 244) ). Note the use of parentheses here. The caller is sending a tuple as a single parameter; see Section 2.3.2 for a discussion of tuples.

## **3.2.2 Depths**

To further improve our scene we wish to add grass to the picture. We do so by placing one very large green rectangle to cover the bottom portion of the sky blue background. We also add a window, and roof to our house. The updated image we have in mind is shown in Figure 3.9, however, achieving this effect brings up a new issue. While the shapes for the grass, window and roof are simple, we have to consider the apparent overlap among the objects. The tree and house must appear to be in front of the grass, the window in front of the house, and the roof behind the chimney yet in front of the facade of the house.

 $\oplus$ 

 $\oplus$ 

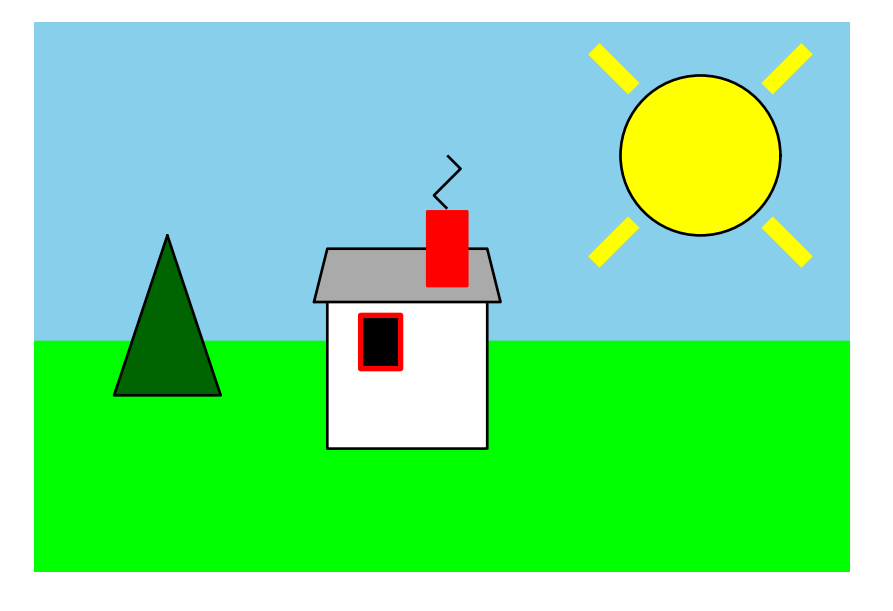

Section 3.2 Drawable Objects **101**

 $\oplus$ 

**FIGURE 3.9:** Demonstrating the use of depths in placing the grass, window, and roof.

The relative ordering of conflicting shapes is controlled by an underlying numeric attribute representing the "depth" of each drawable object. By default, all objects are assigned a depth value of 50 and their relative ordering is arbitrary. However, those depths can be changed to control the image. When two or more objects overlap, the one with the smallest depth will be drawn "nearer" to the viewer. For example, by giving the grass a greater depth than the default, say grass.setDepth(75), it will be drawn behind both the tree and the house. This is not a three-dimensional rendering, so the picture will look the same no matter whether we set this depth to 75 or 100 or 1000. In similar spirit, we might give the window a depth of 30 so that it is drawn in front of the house facade. We set the depth of the roof to 30 so that it is in front of the facade, yet the chimney a depth of 20 so that it appears even nearer than the roof. Although we have given both the window and the roof a depth of 30, those shapes do not overlap so the conflict is irrelevant. The complete source code used to generate our latest image is given in Figure 3.10.

# **WORD OF WARNING**

When objects have overlapping geometries, their relative appearance on a canvas is based upon specified depths. An object with greater depth will appear to be obscured by one with lesser depth. Items with equal depths are ordered arbitrarily.

 $\oplus$ 

 $\oplus$ 

 $\oplus$ 

```
1 from cs1graphics import
*
 2 paper = Canvas(300, 200, 'skyBlue', 'My World')3
 4 \vert sun = Circle(30, Point(250,50))
 5 | sun.setFillColor('yellow')
 6 paper.add(sun)
 7
 8 | facade = Square(60, Point(140,130))
 9 | facade.setFillColor('white')
10 | paper.add(facade)
11
12 chimney = Rectangle(15, 28, Point(155,85))
13 chimney.setFillColor('red')
14 chimney.setBorderColor('red')
15 paper.add(chimney)
16
17 tree = Polygon(Point(50,80), Point(30,140), Point(70,140))
18 | tree.setFillColor('darkGreen')
19 | paper.add(tree)
20
21 \vert smoke = Path(Point(155,70), Point(150,65), Point(160,55), Point(155,50))
22 paper.add(smoke)
23
24 | sunraySW = Path(Point(225,75), Point(210,90))
25 | sunraySW.setBorderColor('yellow')
26 | sunraySW.setBorderWidth(6)
27 paper.add(sunraySW)
28 | sunraySE = Path(Point(275,75), Point(290,90))
29 | sunraySE.setBorderColor('yellow')
30 | sunraySE.setBorderWidth(6)
31 paper.add(sunraySE)
32 sunrayNE = Path(Point(275,25), Point(290,10))
33 | sunrayNE.setBorderColor('yellow')
34 | sunrayNE.setBorderWidth(6)
35 paper.add(sunrayNE)
36 sunrayNW = Path(Point(225,25), Point(210,10))
37 SunrayNW.setBorderColor('yellow')
38 | sunrayNW.setBorderWidth(6)
39 paper.add(sunrayNW)
```
**FIGURE 3.10:** Complete source code for drawing our house (continued on next page).

Section 3.3 Rotating, Scaling, and Flipping **103**

| grass = Rectangle $(300, 80, Point(150, 160))$                                 |                                 |
|--------------------------------------------------------------------------------|---------------------------------|
| grass.setFillColor('green')                                                    |                                 |
| grass.setBorderColor('green')                                                  |                                 |
| grass.setDepth(75)                                                             | # must be behind house and tree |
| paper.add(grass)                                                               |                                 |
|                                                                                |                                 |
| window = Rectangle $(15, 20, Point(130, 120))$<br>46                           |                                 |
| paper.add(window)                                                              |                                 |
| window.setFillColor('black')                                                   |                                 |
| window.setBorderColor('red')                                                   |                                 |
| window.setBorderWidth(2)                                                       |                                 |
| window.setDepth(30)                                                            |                                 |
|                                                                                |                                 |
| roof = Polygon(Point(105, 105), Point(175, 105), Point(170,85), Point(110,85)) |                                 |
| roof.setFillColor('darkgray')                                                  |                                 |
| roof.setDepth(30)                                                              | # in front of facade            |
| chimney.setDepth(20)                                                           | # in front of roof              |
| paper.add(roof)                                                                |                                 |
|                                                                                |                                 |

**FIGURE 3.10 (continuation):** Complete source code for drawing our house.

# **3.3 Rotating, Scaling, and Flipping**

 $\oplus$ 

By design, all of the Drawable objects can be rotated, scaled, or flipped. For these operations, the object's reference point has greater significance. It serves as a point of the shape that stays fixed during the transformation. Earlier, we used the analogy of a shape's reference point as the place where a thumbtack attaches it to a canvas. When an object is moved, the reference point moves relative to the canvas but stays in the same place within the context of the shape. The thumbtack and shape move together as they are stuck elsewhere on the canvas. The effect of rotating a square that is tacked through its center is quite different than if rotating that square when tacked near a corner.

In Section 3.2, we noted that each shape has a natural location for its initial reference point. For example, the reference point of a Square, Circle, Rectangle, or Text is initially at its center; for a Polygon or Path, it is initially the location of the first point; for an Image it is the top left corner. However, we can change the relative location of that reference point if we wish. All drawable objects support a method with the signature adjustReference(dx, dy). A call to this method behaves as follows. The shape is not moved at all relative to the canvas. Instead, the thumbtack holding it is taken out and moved by the specified amount in each direction, and then stuck back through the shape to hold it in its place. This call has no immediately visible effect on the screen. But it can be used as a precursor to a later rotation or scaling to achieve desired results.

We should note that the reference point is not actually required to lie within the boundary of the shape; in this way, our thumbtack analogy breaks down somewhat. For example, we could choose to move the reference point for a circle to be 100 pixels to its left, making it easier to animate the moon orbiting around the earth.

#### **Rotating**

 $\oplus$ 

With the preceding discussion of the reference point, we are ready to discuss rotation. Formally, drawable objects support a rotate method that takes a parameter specifying the clockwise rotation measured in degrees. That value can be an integer or floating-point number. As an example, we can rotate a Square 20° about its center point as follows:

```
\gg diamond = Square(40, Point(100,100))
>>> diamond.rotate(20)
```
This rotates the square, leaving its center point fixed. If we want to rotate the square about its bottom left corner, we need to first adjust the reference point. For example,

```
>>> block = Square(40, Point(100,100))
>>> block.adjustReference(-20, 20)
>>> block.rotate(20)
```
Both of these scenarios are diagrammed in Figure 3.11, with the original and new positions superimposed and the reference point highlighted.

#### **Scaling**

For the most basic shapes, we already have specialized methods to accomplish scaling. For example, we can directly modify the radius of a circle, or the width and height of a rectangle. Yet there is a more general approach that applies to all drawable objects. Each supports a method scale that takes a single parameter specifying a (positive) multiplicative factor by which the object is to be scaled. If that factor is greater than one, it causes the size to increase; when the factor is less than one it causes the size to decrease. For intricate shapes, the use of the scale method can help simplify otherwise complicated geometry.

When performing a scale, the reference point remains fixed. All other points in the shape are scaled relative to that reference point. To demonstrate the effect, Figure 3.12 shows two examples of a pentagon being scaled. In each example, the pentagon is scaled by a factor of 0.5. Yet in the first case, it is scaled with the center as the reference point; in the second case, the rightmost corner serves as the reference point.

#### **Flipping**

Another convenient transformation is to take a mirror image of an object. For this reason, drawable objects support a flip( ) method. By default, this causes a flip to take place across a *vertical axis of symmetry* passing through the reference point. In effect, this causes a left-to-right, right-to-left flip as shown in the first part of Figure 3.13.

To allow a flip in an arbitrary direction, the method accepts an optional parameter that specifies the clockwise rotation of the axis of symmetry away from vertical. For example the call flip(10) produces the result shown on the right side of Figure 3.13, with a slightly askew axis of symmetry. As is the case with the other transformation, notice that the reference point always remains fixed by this operation.

 $\bigoplus$ 

 $\bigoplus$ 

 $\oplus$ 

 $\oplus$ 

Section 3.3 Rotating, Scaling, and Flipping **105**

 $\oplus$ 

⊕

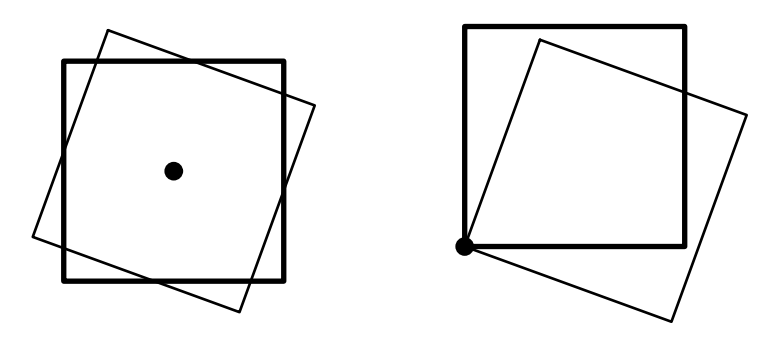

**FIGURE 3.11:** Rotating a square 20° in the clockwise direction. In both diagrams the original position is drawn with darker border and the resulting position with lighter border. In the case on the left, the square is rotated about its center point. On the right, the same square is rotated about its lower left corner.

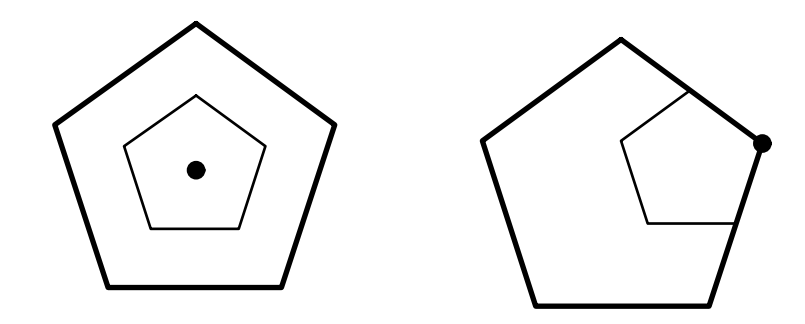

**FIGURE 3.12:** Scaling a pentagon about two different reference points. In both diagrams the original position is drawn with darker border and the resulting position with lighter border. On the left, the pentagon is scaled relative to its center point. On the right, the pentagon is scaled about the rightmost corner.

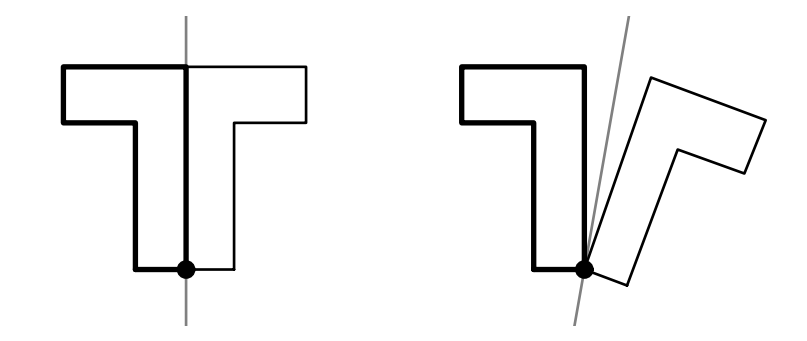

**FIGURE 3.13:** Flipping a flag about two different axes of symmetry. In both diagrams the original position is drawn with darker border and the resulting position with lighter border. On the left, the flag is flipped about the vertical axes by default with flip( ). The right shows the result of flip(10).

#### **106** Chapter 3 Getting Started with Graphics

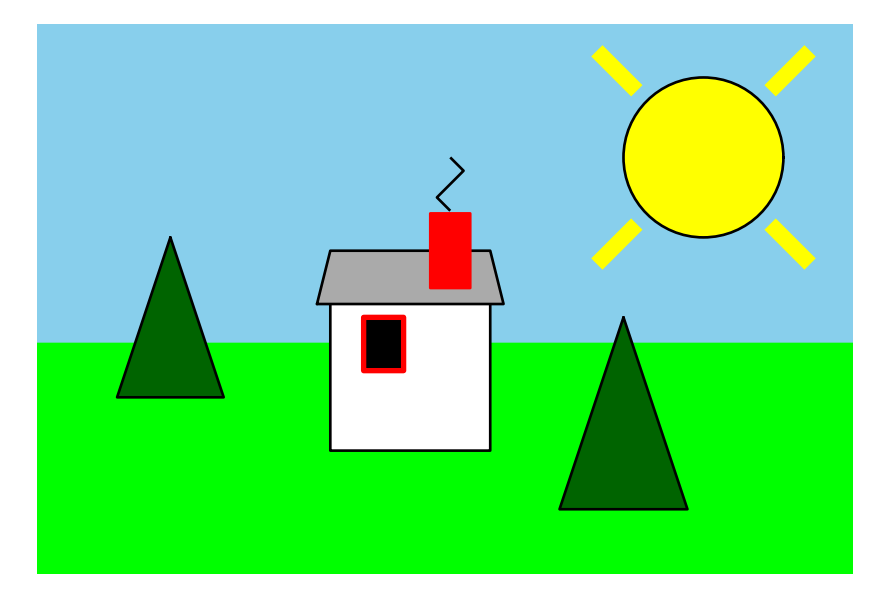

**FIGURE 3.14:** A scene with two trees; the right tree is drawn larger than the left.

# **3.4 Cloning**

 $\oplus$ 

 $\oplus$ 

 $\oplus$ 

Although an exact copy of an existing shape could presumably be constructed and configured from scratch, the Drawable types support a convenient clone method that returns a brand new copy. The clone has precisely the same settings as the original element, but is not automatically added to any canvases. Once created, the clone can be manipulated independently of the original. Figure 3.14 shows an updated version of our scene with a cloned tree that has the same shape but a different location and size from the original.

```
otherTree = tree.clone( )
otherTree.move(170,30)
otherTree.scale(1.2)
paper.add(otherTree)
```
# **3.5 Case Study: Smiley Face**

Many interesting pictures can be drawn using the techniques we have learned thus far; we encourage you to have some fun. As an example, we draw the "smiley face" shown in Figure 3.15 using the code in Figure 3.16. We start with a yellow circle with black border for the overall head. The crescent-shaped mouth is a clever illusion. There is no shape in the package for representing a crescent directly. Instead, the visual effect is created with depths. A black circle is drawn on top of the original face (see lines 9–13), then a wellplaced yellow circle on top of that black circle (see lines 15–19). The remaining facial features are drawn with the default depth, and thus appear in front of the mouth.

 $\bigoplus$ 

 $\bigoplus$ 

 $\bigoplus$ 

 $\oplus$ 

Section 3.5 Case Study: Smiley Face **107**

 $\bigoplus$ 

 $\oplus$ 

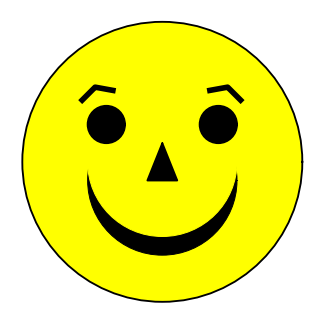

**FIGURE 3.15:** A smiley face drawn using the graphics package.

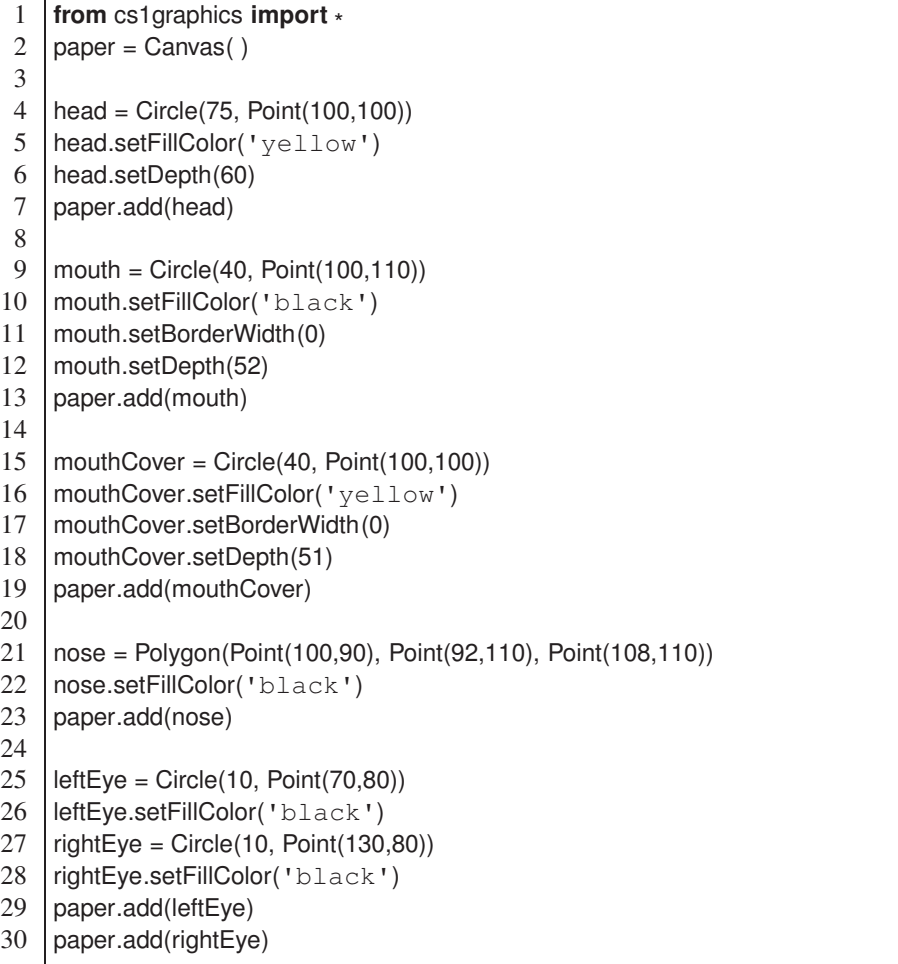

**FIGURE 3.16:** Code to draw a smiley face (continued on next page).

| 31<br>32 | leftEyebrow = $Path(Point(60, 65), Point(70, 60), Point(80, 65))$<br>leftEyebrow.setBorderWidth(3) |                                    |
|----------|----------------------------------------------------------------------------------------------------|------------------------------------|
| 33       | leftEyebrow.adjustReference(10,15)                                                                 | # set to center of left eyeball    |
| 34       | $leftExpectov.rotate(-15)$                                                                         |                                    |
| 35       | paper.add(leftEyebrow)                                                                             |                                    |
| 36       |                                                                                                    |                                    |
| 37       | $rightExpectow = leftEyebrown.close()$                                                             |                                    |
| 38       | rightEyebrow.flip()                                                                                | # still relative to eyeball center |
| 39       | rightEyebrow.move(60,0)                                                                            | # distance between eyeball centers |
| 40       | paper.add(rightEyebrow)                                                                            |                                    |

**FIGURE 3.16 (continuation):** Code to draw a smiley face.

The eyebrows are created using a combination of techniques. We start at lines 31 and 32, creating the left eyebrow as a thickened path which is centered directly above the left eye. To achieve a crooked appearance, we then rotate the eyebrow counterclockwise about the center of the eye itself. This requires careful use of the eyebrow's reference point. Upon construction, the path's reference point is aligned with the first declared point of that path:  $(60,65)$  in this case. Since the left eye is centered at  $(70,80)$  we adjust the eyebrow's reference point by  $(10, 15)$  at line 33. Once that has been done, we rotate  $15^\circ$  in the counterclockwise direction at line 34.

Though we could create the right eyebrow using a similar technique, we instead make a clone of the left eyebrow and then flip that clone horizontally. Because the reference point for the brow was already re-aligned with the center of the eyeball, the flip at line 38 causes the new brow to be cocked to the right rather than the left. However the new brow is still located near the left eye. Line 39 translates the new brow rightward, precisely the distance separating the two eyes. This causes the right eyebrow to be aligned above the right eye rather than the left eye.

# **3.6 Layers**

 $\oplus$ 

Our next class is an extremely valuable tool (and one of our favorites). It allows us to treat a collection of other elements as a single composite object that we term a Layer. For motivation, let's add a car to our earlier scene. Visually, we could achieve the image of a car perhaps by using three separate shapes: the car body and two tires that appear nearer than the body. However, if we want to move the "car" elsewhere we have to move the body and each tire. Separately moving each piece the same amount is time consuming and error prone. We might accidentally forget to move a tire, or move it by the wrong amount. Things get even more complicated when working out the correct geometry for scaling or rotating the car or when working with a more intricate design using more elements. A much better programming technique is to group those related shapes into a single composite object. In this section, we introduce a Layer class for this purpose. A Layer is sort of a hybrid of a Canvas and a Drawable. It serves as a container for other shapes while also serving as a Drawable object that can itself be added to a Canvas (or even to another Layer).

 $\oplus$ 

#### Section 3.6 Layers **109**

Earlier, we explained our drawing package through the analogy of physical shapes being attached to a canvas. We wish to extend this analogy to layers. We consider a layer to be a thin clear film. We can attach many shapes directly to this film rather than to the canvas. Of course the film itself can be positioned over the canvas and combined with other shapes to make a complete image. In fact, this is precisely the technology that advanced the creation of animated movies in the early 1900s. Rather than drawing the artwork on a single piece of paper, different layers of the background and characters were separated on clear sheets of celluloid. These were commonly called animation cels. The advantages were great. The individual cels could still be layered, with appropriate depths, to produce the desired result. Yet each cel could be moved and rotated independently of the others to adjust the overall image. For example, a character could be on a cel of its own and then moved across a background in successive frames.

We demonstrate the use of the Layer class by adding a car to our earlier house scene. Before concerning ourselves with the overall scene, we compose the layer itself. A layer is somewhat similar to a canvas in that it has its own relative coordinate system. Shapes can be added to the layer, in which case the shape's reference point determines the placement of that shape relative to the *layer's* coordinate system (i.e., the shape is tacked to a position on the layer). We use the origin of the layer as a landmark when placing individual elements. A sketch of our suggested geometry for the components of a car is given in Figure 3.17. We place the car so that the tires rest on the x-axis and so that the car is centered horizontally about the origin. We build this model using the code in Figure 3.18. Three individual parts are added to a new layer with coordinates based upon our sketch. When placed on a layer, a shape's depth determines how that shape appears relative to other shapes on the same layer. We set the body's depth to 60 so that it appears behind the two tires, which have default depth of 50.

At this point, we have created our layer but not yet displayed it. Yet the layer is itself a Drawable object, and so it supports all of the familiar behaviors. If we add the layer to a canvas, the reference point of the layer (its origin, by default) represents where that layer is tacked upon the canvas. A layer has its own depth attribute, used to determine whether

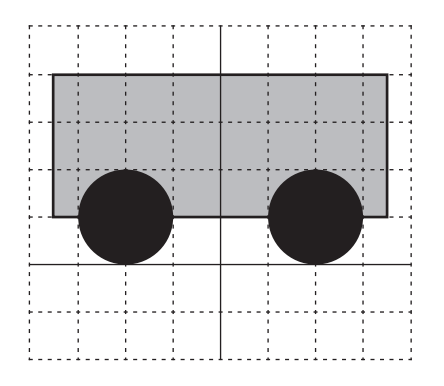

**FIGURE 3.17:** Geometric sketch of a car, within the coordinate system of a layer. The solid grid lines represent the x-axis and y-axis. The dashed grid lines designate a separation of 10 pixels each.

 $\oplus$ 

```
car = Layer()tire1 = Circle(10, Point(-20, -10))
tire1.setFillColor('black')
car.add(tire1)
tire2 = Circle(10, Point(20,-10))
tire2.setFillColor('black')
car.add(tire2)
body = Rectangle(70, 30, Point(0, -25))
body.setFillColor('blue')
body.setDepth(60) # behind the tires
car.add(body)
```
**FIGURE 3.18:** Code to create a Layer that represents a car.

the layer is considered to be above or below other objects on the canvas. So to add the car to our house scene, we position in properly relative to the canvas's coordinate system. This is accomplished with the following:

```
car.moveTo(110,180)
car.setDepth(20)
paper.add(car)
```
The resulting image is portrayed in Figure 3.19. It is important to keep straight the distinction between the canvas's frame of reference and the layer's frame of reference. The car's placement on the canvas was made according to the coordinate (110, 180) of the canvas. More specifically it is the reference point of the layer (the hypothetical thumbtack through the layer's origin) that is tacked to the canvas at that coordinate. This example also demonstrates an important subtlety in the use of depths. Recall that when building the layer we left the tires with the default depth of 50 and gave the car body a depth of 60. That is why the body appears behind the tires. However, you will notice that the car body appears in front of the house facade, even though that facade has depth 50. The reason is that the depths of individual components are only relevant when compared to other elements in the same context. There are three objects added to the layer and their depths distinguish how those objects are interleaved. But the placement of the layer as a whole onto the canvas is based upon the depth attribute of the layer object. In this case we intentionally set the layer's depth to 30 so that the entire car appears nearer than the house.

As a Drawable object, a layer can be rotated, flipped, cloned, or scaled about its reference point. For example, if we were to scale our car, that imaginary thumbtack through the origin of the layer remains fixed, and so the bottom of the tires remain at the same y-coordinate. So if our car appears to be resting on top of a street or driveway, it will remain so when scaled. Similarly, a rotated car could be placed properly on a hill by placing its origin on the edge of the hill.

Section 3.7 Animation **111**

 $\oplus$ 

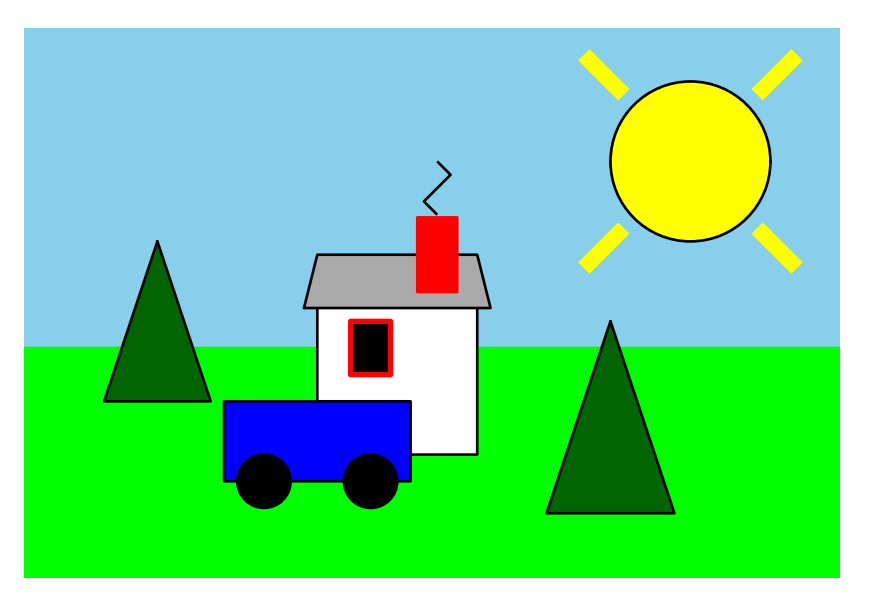

**FIGURE 3.19:** Adding a car in front of our house.

# **3.7 Animation**

 $\oplus$ 

 $\oplus$ 

 $\oplus$ 

Most of our efforts thus far have been used to design a single static image, albeit with increasing complexity. Yet graphics can be used to generate intricate animations, involving multiple scenes and moving objects. Creating an animation can be straightforward. In this section we address several new issues that arise in the context of animation.

#### **Controlling timing**

When working within an interactive interpreter session, we see the immediate effect of each command displayed on the screen. However, if we type a long series of graphical commands into a file and execute that file, chances are that all of the intermediate stages will go by in a blink of an eye. For example, we might wish to move a car across the screen using a series of calls to the move method. Yet the computer is rather quick and may display the images too fast for the eye to see.

To better control the images seen by a viewer, we can use a sleep function that is part of Python's standard time library. We can load this module using the command **from** time **import** sleep, as originally described in Section 2.7. Once the library is loaded, a call to the sleep function causes the program to wait a given number of seconds before proceeding. For example, sleep(1.5) will wait one and a half seconds before proceeding. This command can be used not just in graphical programs, but as part of any software. Within the context of graphics, a pause can be used to give the impression of motion. Consider the following code fragment to move our car.

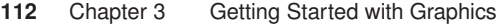

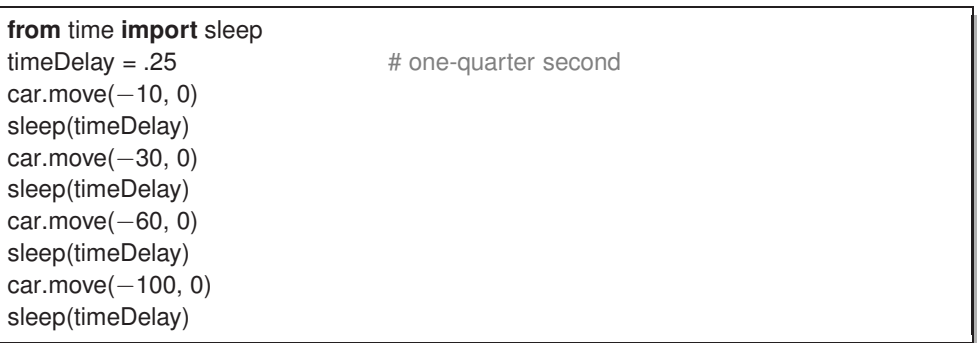

The speed of the animation can be adjusted by altering the time delay or by having a longer series of motion. Another use for sleep is to produce an animation with multiple frames. We can develop an intricate scene, and then intentionally pause so that the user can take in the scene for a certain amount of time. After the pause, additional code can alter portions of the scene or even compose an entirely new scene for the viewer.

#### **Controlling flicker**

 $\oplus$ 

 $\oplus$ 

There is a drawback in trying to create multiframe animations as we have described. When there are a large number of shapes, or a significant number of separate changes that take place from one frame to the next, there is the possibility that the user may see some partially composed images that we may not intend to have viewed. For example, if one command moves a character's head and the next moves the body, the viewer might glimpse the fraction of a second in which the head is detached. Although the viewer may not know exactly what happened, this sort of "flicker" can be distracting.

The use of a layer was one approach to have such motion coordinated, but if several different changes in a scene are to be made, there may still be unwanted artifacts. A common technique for trying to minimize flicker in computer graphics is called *double buffering*. If we need to make ten separate changes when moving from one frame to the next, the idea is the following: don't change the displayed image at all in the interim. While the original frame is still in view, we would like to perform all ten of the hypothetical changes behind the scene. Only after the next frame is computed internally, should it be displayed on the screen for the viewer.

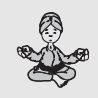

# **FOR THE GURU**

In this chapter, we create motion and frames in an ad hoc way, manually repeating commands to produce the effect. This is not really a good programming style. In Chapter 4, we will introduce a technique known as a *loop* for more elegantly expressing the repetition of commands. Loops can be extremely useful when creating animations.

#### Section 3.8 Graphical User Interfaces **113**

The cs1graphics package supports a form of double buffering as follows. Until now, we have relied upon the default behavior of a Canvas, which is to immediately display each change to the screen. We refer to this behavior as "auto-refresh" mode. Although it is the default, we can change it by using the setAutoRefresh method. This takes a single boolean parameter. If we call paper.setAutoRefresh(**False**), this turns off the automatic refresh mode and instead reverts to a manual refresh mode. When in this mode, no changes are rendered to the screen unless an explicit call to paper.refresh( ) is made. In the context of an animation, we can enact all of the changes that we want to make behind the scene and then refresh the canvas (and perhaps pause) each time we want to show a new frame to the viewer. To demonstrate this mode, try the following in an interactive session.

```
>>> paper = Canvas(200, 200, 'skyBlue')
\gg ball = Circle(25, Point(100,75))
>>> paper.add(ball) # ball immediately appears
>>> ball.setRadius(50) # ball immediately changes
>>> paper.setAutoRefresh(False)
>>> ball.setFillColor('red') # no visible change
>>> ball.move(50,0) # no visible change
>>> paper.refresh() # image is updated
```
When there are relatively few objects in the scene, or relatively few changes being made at a time, there is really not much difference between the quality of automatic refresh mode and manual refresh. However, if you ever start to notice artifacts like flicker in complicated animations, you might try switching to manual refresh. If you want, you can always turn automatic refresh back on using a syntax such as paper.setAutoRefresh(**True**).

# **3.8 Graphical User Interfaces**

 $\oplus$ 

When using purely text-based software, the only way a user can interact with a program is by entering text into the console, and only when prompted to do so. For most modern software, users interact with programs through a combination of keyboard strokes and mouse movements and clicks. Users select from menus, click on buttons, and enter text within boxes. Such an interface is known as a *graphical user interface*, or GUI for short (pronounced "gooey"). In this section, we outline some of the basic support for building simple GUIs using the cs1graphics package.

One of the most important issues for a graphical interface is being able to detect a user *event*, such as a mouse click or a keystroke. We will explore this concept of *eventdriven programming* as an advanced topic in Chapter 15, but for now we wish to introduce a few simple features that you can use right away. All of our Drawable objects support a method, named wait( ), that causes the program to pause indefinitely until an event is detected upon the given object. To demonstrate the technique, we provide the following very simple example.

**114** Chapter 3 Getting Started with Graphics

```
1 | paper = Canvas()
```

```
2 light = Circle(20, Point(100,100))
```

```
3 light.setFillColor('red')
```
- 4 paper.add(light)
- $5$  light.wait()

 $\oplus$ 

 $\oplus$ 

6 light.setFillColor('green')

The key to this example is line 5. When this command is executed, the flow of the program waits indefinitely. You will not immediately see the light change to green. The program is waiting for the user to trigger an event, such as a mouse click, upon the circle. After such a click, the program continues where it left off, causing the light to turn green.

Because wait( ) was specifically called upon the circle instance, the program only continues with a click upon that circle. Mouse clicks elsewhere on the canvas will be ignored. It is possible to wait upon the canvas as a whole. For example, the above program could be augmented with the final two lines.

```
7 paper.wait( )
```

```
8 paper.close( )
```
In this case, after turning the light green it waits for another event, this time anywhere on the canvas. Note that such an event does not necessarily need to be on the background; clicking on any part of the canvas (including the circle) suffices.

In the first example, we used wait to control the timing of our program, but we did not take notice of the type of event or the location of the event. However, the wait( ) method provides a return value. To see this, try the following interactively in the interpreter:

```
>>> paper = Canvas()
>>> paper.wait()
```
After typing the second command, the program is waiting for us to trigger an event (notice that we do not yet have a subsequent prompt). If we go ahead and click on the canvas, we get the following continuation:

```
<cs1graphics.Event object at 0x6d52f0>
>>>
```
That return value is an instance of the Event class. Each event stores information about the type of event that occurred (e.g., mouse, keyboard), and additional characteristics. For example, a mouse event stores the coordinates of where the click occurred and which button was used. A keyboard event indicates which key was pressed. Figure 3.20 provides a brief overview of the accessors supported by the Event class. We will explore use of events more fully in Chapter 15, but for now we offer a simple example. The getMouseLocation( ) method returns a Point that represents the location of the mouse at the time the event occurred. For example, here is a program that adds a circle to the canvas centered at the indicated location.

Section 3.8 Graphical User Interfaces **115**

 $\oplus$ 

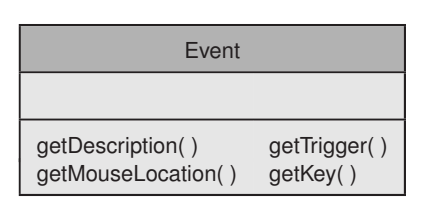

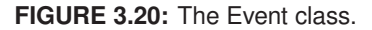

```
paper = Canvas()cue = paper.wait() \qquad # wait indefinitely for user event
ball = Circle(10, cue.getMouseLocation( ))
ball.setFillColor('red')
paper.add(ball)
```
## **Widgets**

 $\oplus$ 

 $\oplus$ 

 $\oplus$ 

We note in passing that the cs1graphics package includes several additional classes to support graphical user interfaces. Typically these tools are known as *widgets*. A TextBox allows a user to enter text that can later be retrieved from the program, and a Button serves as a clickable rectangle with a label. More complete documentation on their use is available online, and we will discuss their implementations in later chapters. For now, we provide the following brief demonstration.

```
paper = Canvas()nameInput = TextBox(150, 50, Point(100, 10))paper.add(nameInput)
submit = Button('Enter name', Point(100,80))
paper.add(submit)
submit.wait( )
welcome = Text('Hello, ' + nameInput.getMessage())
welcome.move(100, 150)
paper.add(welcome)
```
This interface displays a textbox and a button. When the button is pressed, it incorporates the characters previously entered into the text box into a newly displayed greeting.

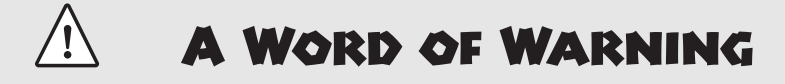

If you call wait( ) on an object such as a circle that has a transparent interior, it will only respond to clicks that take place *on the border*.

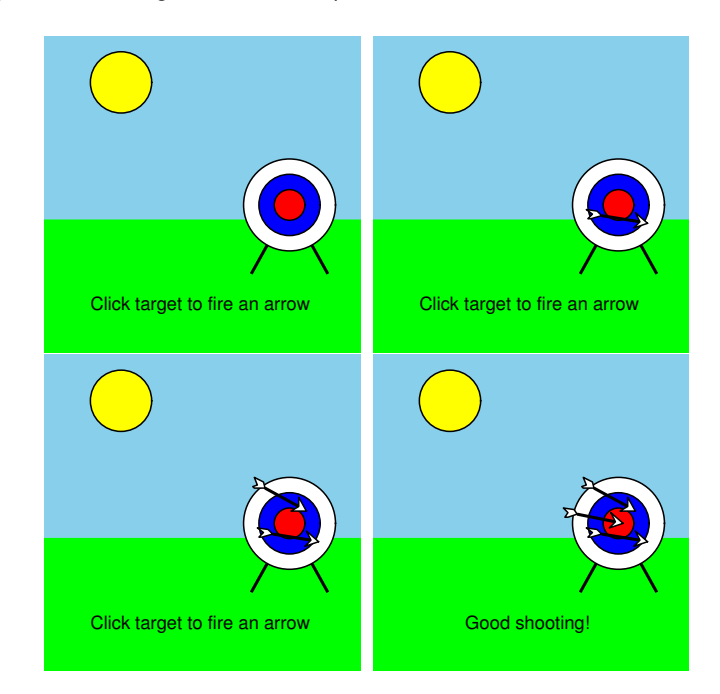

 $\oplus$ 

 $\oplus$ 

 $\oplus$ 

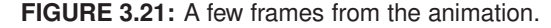

# **3.9 Case Study: Flying Arrows**

We will combine the skills that we have learned to create an animated scene. It consists of a target and arrows flying at the target whenever the canvas is clicked on; see Figure 3.21 for a few images from the animation. The complete code for the program is given in Figure 3.22. In lines 1–13 we begin by setting up a sky blue canvas with grass and a sun. Next, in lines 15–33, we assemble the target as a separate layer. The local geometry of the target is designed so that the center of the bullseye coincides with the origin of the layer's coordinate system. Three concentric circles are added so that smaller circles appear in front of larger circles, with a path used to represent the legs holding up the target. Finally, the entire layer is added to the scene and positioned accordingly.

In our eventual animation, we will shoot three separate arrows. However, since all of the arrows have the same geometry and initial position, we create a model for the first (lines 36–48) and then clone it (lines 49 and 50). Each arrow is a layer with three components: a shaft, a tip and a fletching. The geometry is designed with the arrow facing right and with the tip of the arrow aligned with the origin of the layer. So when we rotate the arrow, the tip serves as the reference point. We note that none of the arrows are in the scene yet. We will add them one at a time, based upon the user's interactions.

To control the animation, we rely upon use of the wait method. For example, the call to target.wait( ) at line 56 causes the entire program to delay indefinitely. The program will continue only after the user clicks the mouse on the target. Since the target is a layer, the program recognizes a click on any portion of that target (including the legs). That causes the first arrow to be added to the scene (line 57) and the subsequent animation (lines 58–70)  $\oplus$ 

 $\bigoplus$ 

 $\bigoplus$ 

 $\bigoplus$ 

 $\bigoplus$ 

Section 3.9 Case Study: Flying Arrows **117**

 $\bigoplus$ 

 $\oplus$ 

| 1                | from cs1graphics import *                                         |
|------------------|-------------------------------------------------------------------|
| $\overline{c}$   | from time import sleep                                            |
| 3                |                                                                   |
| $\overline{4}$   | $scene = Canvas()$                                                |
| 5                | scene.setBackgroundColor('skyBlue')                               |
| 6                | $grass = Rectangle(200, 80, Point(100, 160))$                     |
| $\boldsymbol{7}$ | grass.setFillColor('green')                                       |
| 8                | grass.setBorderColor('green')                                     |
| 9                | grass.setDepth(100)                                               |
| 10               | scene.add(grass)                                                  |
| 11               | sun = Circle(20, Point(50,30))                                    |
| 12               | sun.setFillColor('yellow')                                        |
| 13               | scene.add(sun)                                                    |
| 14               |                                                                   |
| 15               | $target = Layer()$                                                |
| 16               | outside = $Circle(30)$                                            |
| 17               | outside.setFillColor('white')                                     |
| 18               | outside.setDepth(49)                                              |
| 19               | target.add(outside)                                               |
| $20\,$           | $middle = Circle(20)$                                             |
| 21               | middle.setFillColor('blue')                                       |
| 22               | middle.setDepth(48)                                               |
| 23               | target.add(middle)                                                |
| 24               | $inside = Circle(10)$                                             |
| 25               | inside.setFillColor('red')                                        |
| 26               | inside.setDepth(47)                                               |
| 27               | target.add(inside)                                                |
| $28\,$           | $legs = Path(Point(-25, 45), Point(0, 0), Point(25, 45))$         |
| 29               | legs.setBorderWidth(2)                                            |
| 30               | target.add(legs)                                                  |
| 31               | target.move(160,110)                                              |
| 32               | target.setDepth(75)<br># in front of grass; behind arrows         |
| 33               | scene.add(target)                                                 |
| 34               |                                                                   |
| 35               | # prepare three arrows, but do not yet add to scene               |
| 36               | $arrow 1 = Layer()$                                               |
| 37               | tip = Polygon(Point(0,0), Point(-8,5), Point(-5,0), Point(-8,-5)) |
| 38               | tip.setFillColor('white')                                         |
| 39               | arrow1.add(tip)                                                   |
| 40               | shaft = $Path(Point(-30,0), Point(-5,0))$                         |
| 41               | shaft.setBorderWidth(2)                                           |
| 42               | shaft.setDepth(51)                                                |
| 43               | arrow1.add(shaft)                                                 |

**FIGURE 3.22:** The code for the arrow scene (continued on next page).

 $\bigoplus$ 

 $\oplus$ 

Chapter 3 Getting Started with Graphics

 $\bigoplus$ 

 $\bigoplus$ 

 $\bigoplus$ 

 $\bigoplus$ 

| 44<br>45 | fletching = Polygon(Point( $-30,0$ ), Point( $-33,-3$ ), Point( $-40,-3$ ),<br>Point( $-36,0$ ), Point( $-38,3$ ), Point( $-36,3$ )) |  |  |
|----------|----------------------------------------------------------------------------------------------------|--|--|
| 46       | fletching.setFillColor('white')                                                                                                    |  |  |
| 47       | arrow1.add(fletching)                                                                                                    |  |  |
| 48       | arrow1.move(15,120)<br># initial position                                                                                            |  |  |
| 49       | $arrow2 = arrow1.close()$                                                                                                    |  |  |
| 50       | $arrow3 = arrow1.close()$                                                                                                    |  |  |
| 51       |                                                                                                    |  |  |
| 52       | dialogue = Text('Click target to fire an arrow')                                                                                     |  |  |
| 53       | dialogue.move(100,170)                                                                                                    |  |  |
| 54       | scene.add(dialogue)                                                                                                    |  |  |
| 55       |                                                                                                    |  |  |
| 56       | target.wait()<br># wait indefinitely for user event on target                                                                        |  |  |
| 57       | scene.add(arrow1)                                                                                                    |  |  |
| 58       | $arrow 1. rotate(-20)$                                                                                                    |  |  |
| 59       | sleep(0.25)                                                                                                    |  |  |
| 60       | $arrow 1$ .move $(41, -15)$                                                                                                    |  |  |
| 61       | arrow1.rotate(7)                                                                                                    |  |  |
| 62       | sleep(0.25)                                                                                                    |  |  |
| 63       | $arrow 1$ .move $(41, -5)$                                                                                                    |  |  |
| 64       | arrow1.rotate(7)                                                                                                    |  |  |
| 65       | sleep(0.25)                                                                                                    |  |  |
| 66       | $arrow 1$ .move $(41,5)$                                                                                                    |  |  |
| 67       | arrow 1.rotate(7)                                                                                                    |  |  |
| 68       | sleep(0.25)                                                                                                    |  |  |
| 69       | arrow1.move(41,17)                                                                                                    |  |  |
| 70       | arrow1.rotate(7)                                                                                                    |  |  |
| 71       |                                                                                                    |  |  |
| 72       | # wait indefinitely for user event on target<br>target.wait()                                                                        |  |  |
| 73       | scene.add(arrow2)                                                                                                    |  |  |
| 74       | $arrow2.rotate(-40)$                                                                                                    |  |  |
| 75       | sleep(0.25)                                                                                                    |  |  |
| 76       | $arrow2.move(39, -22)$                                                                                                    |  |  |
| 77       | arrow2.rotate(17)                                                                                                    |  |  |
| 78       | sleep(0.25)                                                                                                    |  |  |
| 79       | $arrow2.mac(39,-12)$                                                                                                    |  |  |
| 80       | arrow2.rotate(17)                                                                                                    |  |  |
| 81       | sleep(0.25)                                                                                                    |  |  |
| 82       | arrow2.mac(39,3)                                                                                                    |  |  |
| 83       | arrow2.rotate(17)                                                                                                    |  |  |
| 84       | sleep(0.25)                                                                                                    |  |  |
| 85       | arrow2.move(39,13)                                                                                                    |  |  |
| 86       | arrow2.rotate(17)                                                                                                    |  |  |

**FIGURE 3.22 (continuation):** The code for the arrow scene (continued on next page).

Section 3.9 Case Study: Flying Arrows **119**

 $\oplus$ 

| 87  | scene.add(arrow3)                     |                                          |
|-----|---------------------------------------|------------------------------------------|
| 88  | $arrow3.rotate(-30)$                  |                                          |
| 89  | sleep(0.25)                           |                                          |
| 90  | $arrow3.mac(37,-26)$                  |                                          |
| 91  | arrow3.rotate(10)                     |                                          |
| 92  | sleep(0.25)                           |                                          |
| 93  | $arrow3.mac(37,-11)$                  |                                          |
| 94  | arrow3.rotate(10)                     |                                          |
| 95  | sleep(0.25)                           |                                          |
| 96  | arrow3.mac(37,6)                      |                                          |
| 97  | arrow3.rotate(10)                     |                                          |
| 98  | sleep(0.25)                           |                                          |
| 99  | arrow3.move(37,21)                    |                                          |
| 100 | arrow3.rotate(10)                     |                                          |
| 101 | dialogue.setMessage('Good shooting!') |                                          |
| 102 |                                       |                                          |
| 103 | scene.wait()                          | # wait for user event anywhere on canvas |
| 104 | scene.close()                         |                                          |
|     |                                       |                                          |

**FIGURE 3.22 (continuation):** The code for the arrow scene.

as it moves toward the target. The second and third arrows are handled in similar fashion in lines 72–101, although with slightly different flights. Finally, we call scene.wait( ) at line 103, before closing the window. This has a similar effect to the earlier delays, but since wait is being invoked on the canvas as a whole, the user may click anywhere to continue.

To create a smoother animation we could have more frames with a smaller time step. Unfortunately, we would need many more lines of code if using the current programming style. In the next chapter, we will learn new techniques that could be used to better automate the animation of the arrow. Notice as well that the flight of the arrows is predetermined in our program; it has no relation to the location of the mouse click (though an interesting challenge for an exercise).

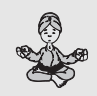

 $\oplus$ 

 $\oplus$ 

 $\oplus$ 

# **FOR THE GURU**

Python supports use of several graphics libraries. Our cs1graphics package is based upon another common library known as *Tkinter*. While cs1graphics is useful for many purposes, Tkinter is designed to support more industrial applications.

**120** Chapter 3 Getting Started with Graphics

# **3.10 Chapter Review**

### **3.10.1 Key Points**

 $\oplus$ 

### **Graphics Primitives**

- Creating a Canvas instance constructs a window. Various objects can be visualized by calling the add method of the canvas.
- The window for a canvas does not close unless the user manually closes the window through the operating system or the close method of the canvas is called.
- Coordinates are measured from the top left corner of the window. The x-coordinate specifies the number of pixels to the right of this point and the y-coordinate specifies the number of pixels below this point.
- Only Drawable objects can be added to a canvas.

#### **Modifying Drawable Objects**

- There are mutators to change the location, color, border color, position, and other features for each drawable object.
- A drawable object can be rotated, scaled, or flipped relative to its reference point. This reference point can be reconfigured using the adjustReference member function.

#### **Depths**

• When two or more drawable objects overlap on a canvas, the relative ordering of those objects is determined according to their specified depth attribute. Shapes with smaller depths are drawn in front of those with larger depths.

#### **Layers**

- A Layer represents a collection of objects that is treated as a single shape. They layer can be added, moved, rotated or scaled, just as with any other Drawable instance.
- Depths of objects within a layer only affects how the objects in the layer appear relative to each other. The depth of the layer controls whether all the shapes in that layer appears in front or behind objects that are not part of the layer.

#### **Animation**

- A time delay for an animation can be achieved by calling the sleep function imported from the time module.
- Flicker can be reduced in an animation by turning auto-refresh off for the canvas and calling refresh each time you want the canvas's image rendered to the screen.

#### **Events**

- Calling the wait () method of the Canvas class causes the program to wait indefinitely until the user triggers an event on the window, such as a mouse click or keypress.
- Calling the wait() method on an individual drawable object waits until the user triggers and event specifically upon that particular object.
- The wait( ) function returns an Event instance that contains information about which mouse button or key was pressed, and the cursor location at that time.

#### **3.10.2 Glossary**

 $\oplus$ 

**canvas** A graphics window on which objects can be drawn.

**clone** A copy of an object.

- **double buffering** A technique for avoiding flicker in animation by computing incremental changes internally before displaying a new image to the viewer.
- **event** An external stimulus on a program, such as a user's mouse click.
- **event-driven programming** A style in which a program passively waits for external events to occur, responding appropriately to those events as needed.
- **graphical user interface (GUI)** A design allowing a user to interact with software through a combination of mouse movements, clicks, and keyboard commands.

**pixel** The smallest displayable element in a digital picture.

- **reference point** A particular location for a cs1graphics.Drawable instance that is used when determining the placement of the object upon a canvas's coordinate system. The reference point remains fixed when the object is scaled, rotated, or flipped.
- **RGB value** A form for specifying a color as a triple of integers representing the intensity of the red, green, and blue components of the color. Typically, each color is measured on a scale from 0 to 255.

**widget** An object that serves a particular purpose in a graphical user interface.

#### **3.10.3 Exercises**

#### **Graphics Primitives**

**Practice 3.1:** The following code fragment has a single error in it. Fix it.

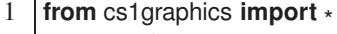

```
2 \vert screen = Canvas()
```

```
3 disk = Circle()
```
- 4 disk.setFillColor('red')
- 5 disk.add(screen)

**Practice 3.2:** Write a program that draws a filled triangle near the middle of a canvas.

For Exercise 3.3 through Exercise 3.7, try to find the errors *without* using a computer. Then try running them on the computer to help find the errors or confirm your answers. **Exercise 3.3:** After starting Python, you immediately enter

 $can = Canvas(100, 100)$ 

Python reports an error with the last line saying

```
NameError: name 'Canvas' is not defined
```
What did you do wrong? How do you fix it?

**Exercise 3.4:** Assuming that you have already created an instance of the Square class called sq, what's wrong with the statement

 $\oplus$ 

sq.setFillColor(Red)

 $\oplus$ 

 $\bigoplus$ 

 $\oplus$ 

Give two different ways to fix this statement.

**Exercise 3.5:** Assuming that you have already successfully created a Canvas instance called can, you enter the following to draw a blue circle centered in a red square:

```
sq = Square()sq.setSize(40)
sq.moveTo(30,30)
sq.setFillColor('Red')
can.add(sq)
cir = Circle( )cir.moveTo(50,50)
cir.setRadius(15)
cir.setFillColor('Blue')
can.add(cir)
```
But the circle never appears. What's wrong with the above program? Edit the program so it works as desired.

**Exercise 3.6:** Consider the following:

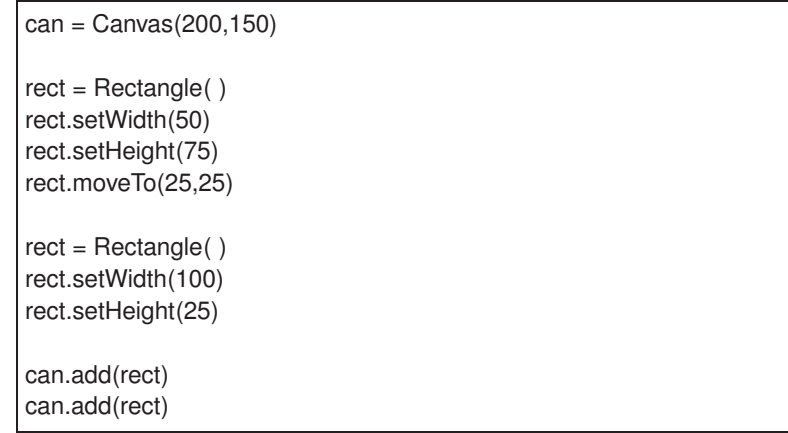

Only one rectangle appears? Why? How would you get two different rectangles to show up? (There are several ways to fix this.)

#### **Layers**

 $\oplus$ 

**Exercise 3.7:** The following runs but does not display anything. What is wrong?

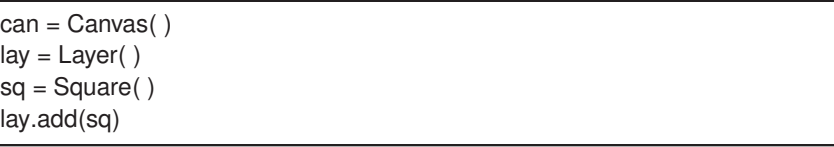

- **Exercise 3.8:** Use the Layer class of the graphics library to create a pine tree. Make copies of the tree and use it to draw a forest of pine trees.
- **Exercise 3.9:** Redo the smiley face described in the chapter as a layer. Test the code by rotating and scaling the layer and ensuring the face does not get distorted.
- **Exercise 3.10:** Create an airplane as a layer and animate it flying across the screen and doing a loop. Hint: think carefully about the placement of the reference point.

#### **Graphics Scenes**

- **Exercise 3.11:** Use the graphics library to create a picture of your favorite animal with an appropriate background scene.
- **Exercise 3.12:** Use the graphics library to draw an analog clock face with numbers at the appropriate locations and an hour and minute hand.

### **Events**

- **Exercise 3.13:** Display the text "Click Me" centered in a graphics canvas. When the user clicks on the text, close the canvas.
- **Exercise 3.14:** Create a program that draws a traditional traffic signal with three lights (green, yellow, and red). In the initial configuration, the green light should be on, but the yellow and red off (that is, black). When the user clicks the mouse on the signal, turn the green off and the yellow on; when the user clicks again, turn the yellow off and the red on.
- **Exercise 3.15:** Write a program that displays a Text object graphically and adds characters typed on the keyboard to the message on the canvas.
- **Exercise 3.16:** Write a program that allows the user to draw a path between five points, with each point specified by a mouse click on the canvas. As each successive click is received, display the most recent segment on the canvas.

#### **Projects**

- **Exercise 3.17:** Use the graphics library to draw an analog clock face with hour, minute, and second hands. Use the datetime module to start the clock at the current time and animate the clock so that it advances once per second.
- **Exercise 3.18:** Write a game of Tic-tac-toe using a graphical interface. The program should draw the initial board, and then each time the mouse is clicked, determine the appropriate square of the game board for drawing an X or an O. You may allow the game to continue for each of the nine turns. (As a bonus, read ahead to Chapter 4 and figure out how to stop the game once a player wins.)
- **Exercise 3.19:** Think of your own cool project and have fun with it.